## **Merch (Merchandising Boards)**

Merchandising Boards module allows you to create a visual representation of your products, by adding articles, shapes, and labels, etc. You can later export these boards to Power Point presentations.

Click Merchandising Boards, the following window appears:

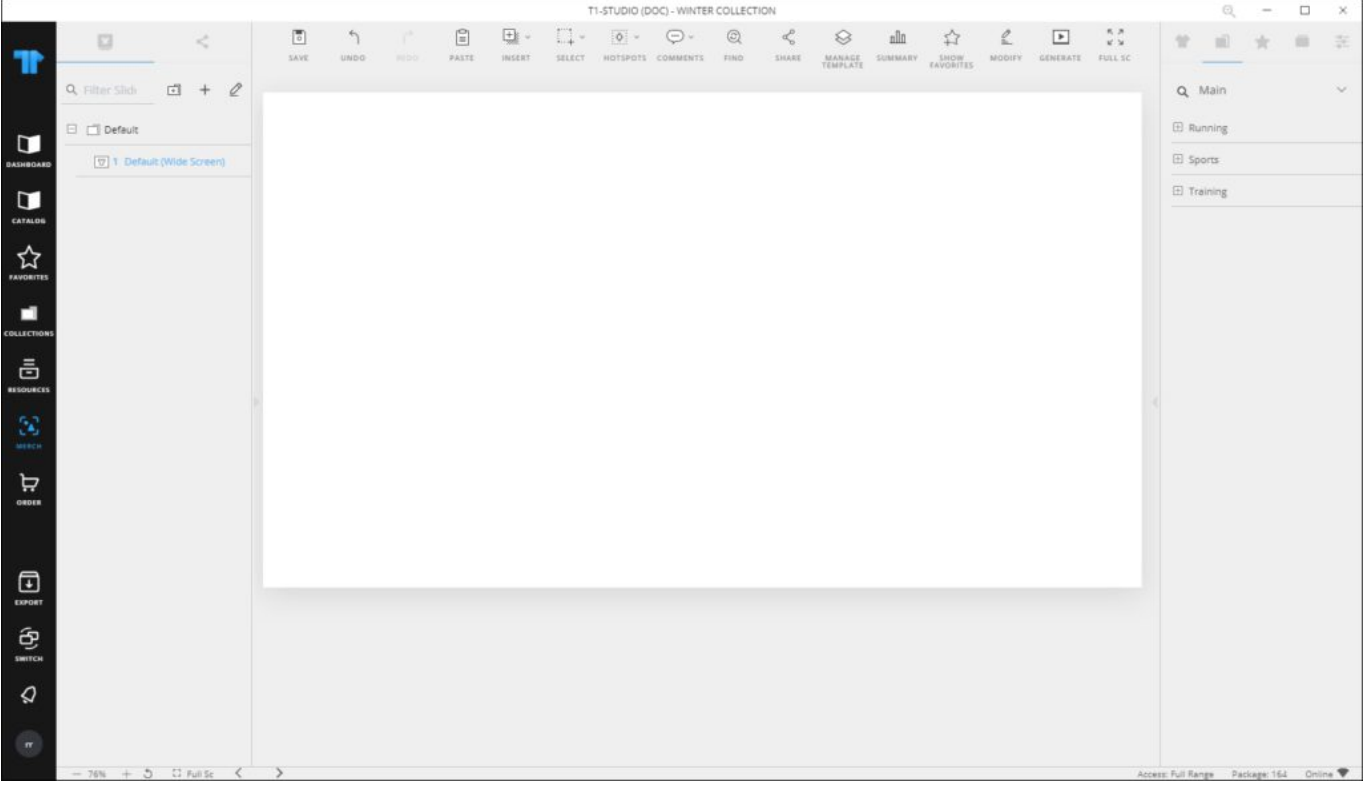

The window is divided into three sections: at the top, a number of buttons and controls is available to help you manage objects on the board. On the left side, the structure of your folders and slides is displayed in addition to the object properties through which you can manage objects on the board such as their size, position, and color, etc. The shared tab displays the slides shared by other users. On the right side, you can also view the articles, catalog categories, favorites, collections, and use the filter functionality. Some controls are also provided at the lower part of the window when an object is selected on the slide, such as viewing article details, and specifying the alignment of objects, etc. Those controls are discussed in "[Action bar controls"](https://guides.trasix.one/?post_type=knowledgebase&p=3507).

You can zoom in and out the slide by pressing **Ctrl** and scrolling the mouse, or clicking the + and – buttons, the percentage appears on the upper right corner for a few seconds and it will be displayed permanently on the lower left corner of the application. You can reset the zoom ratio to 100% by clicking the **Reset** button. Two buttons are also available to browse the Next and Previous slides at the lower left side of the window.

By default, the merchandising board contains one folder and one slide only and you can add more folders and slides, rename or delete any of them.

The below table provides a description of the buttons and controls in the Merchandising Board window noting that most of the buttons are activated when you select a slide:

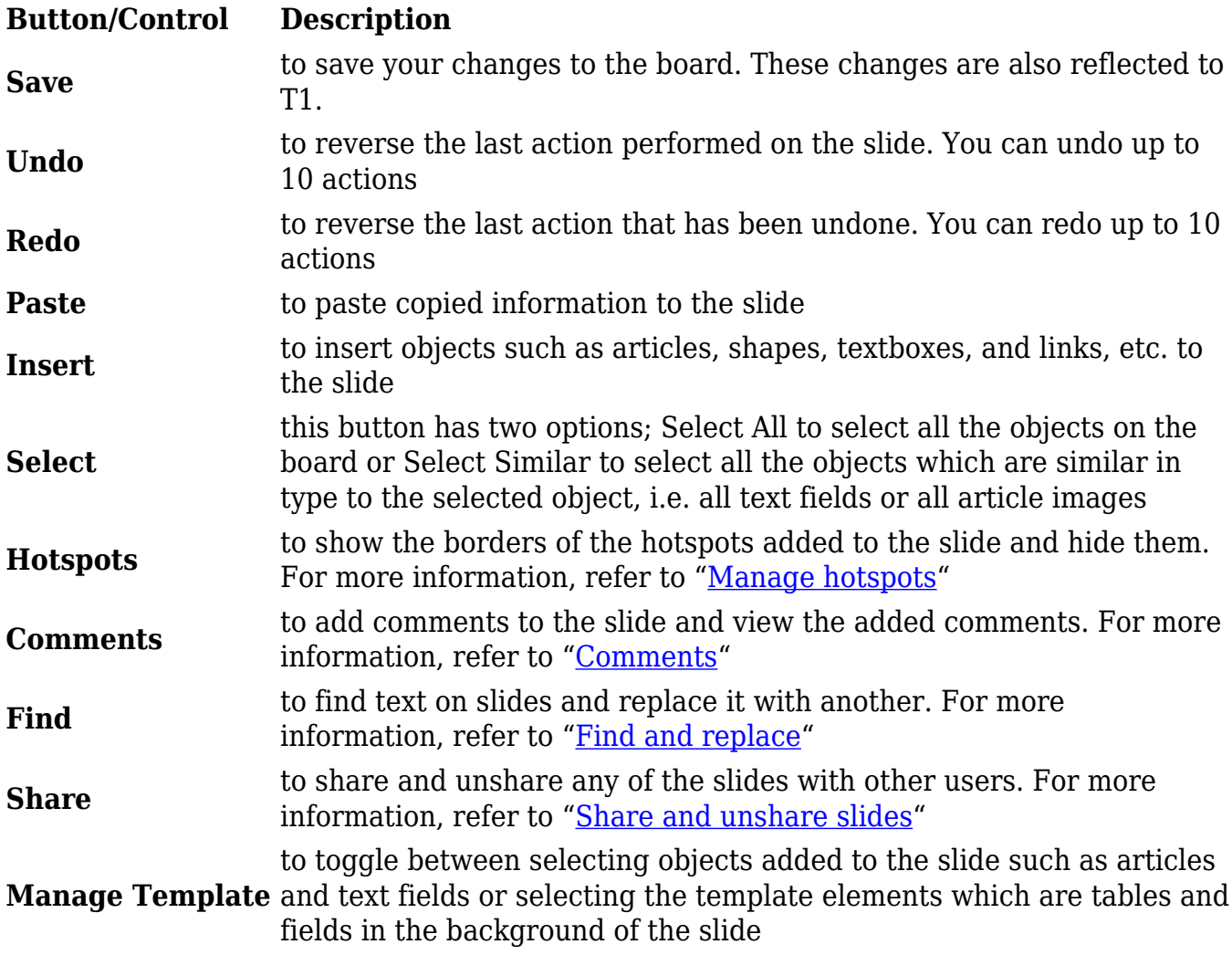

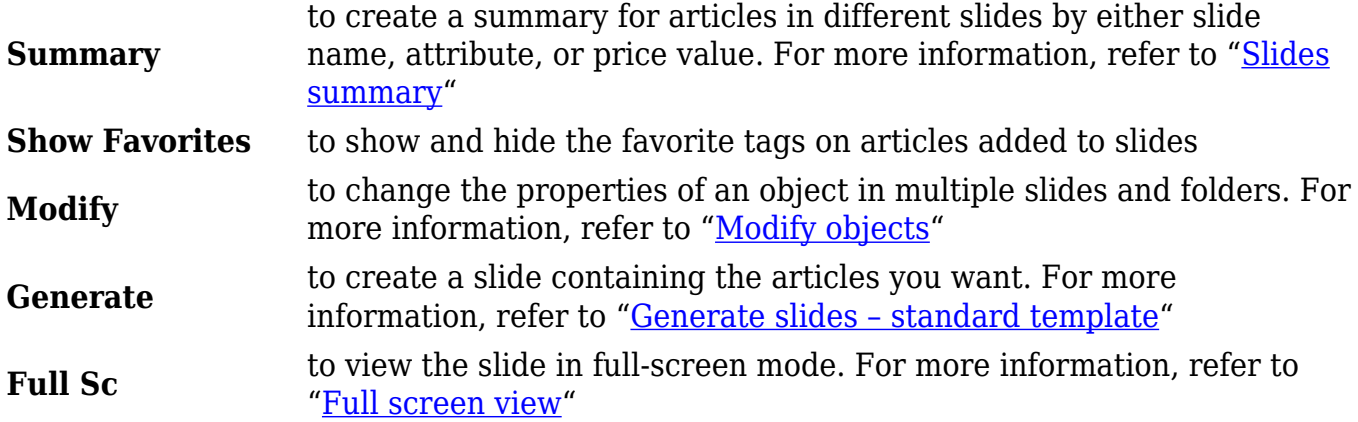

Also, a set of keyboard shortcuts is also supported by the application. For more information, refer to "[T1 Studio Shortcuts"](http://20.71.170.41/knowledge-base-2/t1-studio-shortcuts/t1-studio-shortcuts-2/).

If you navigated away from this module without saving the changes you made, the following message appears:

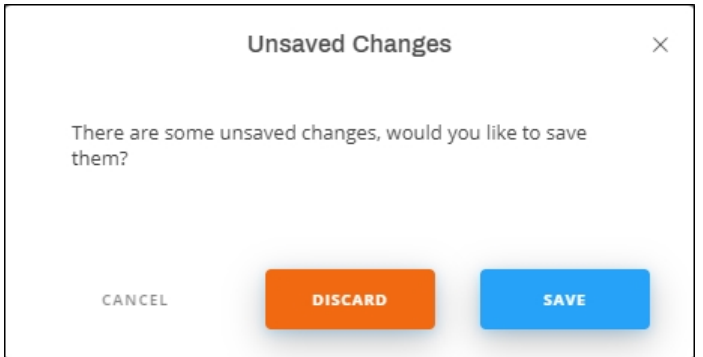

Click **Save** to save your changes or **Discard** to close the board without saving. You can also click **Cancel** to stay on the board.

The following sections discuss all the actions you can perform through this window.